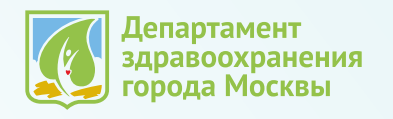

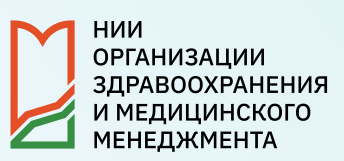

## **ИНСТРУКЦИЯ**

## **по работе с облачным хранилищем ЦМС**

В рамках кампании по сбору годового статистического отчета для оперативного предоставления документации используется специализированное облачное хранилище.

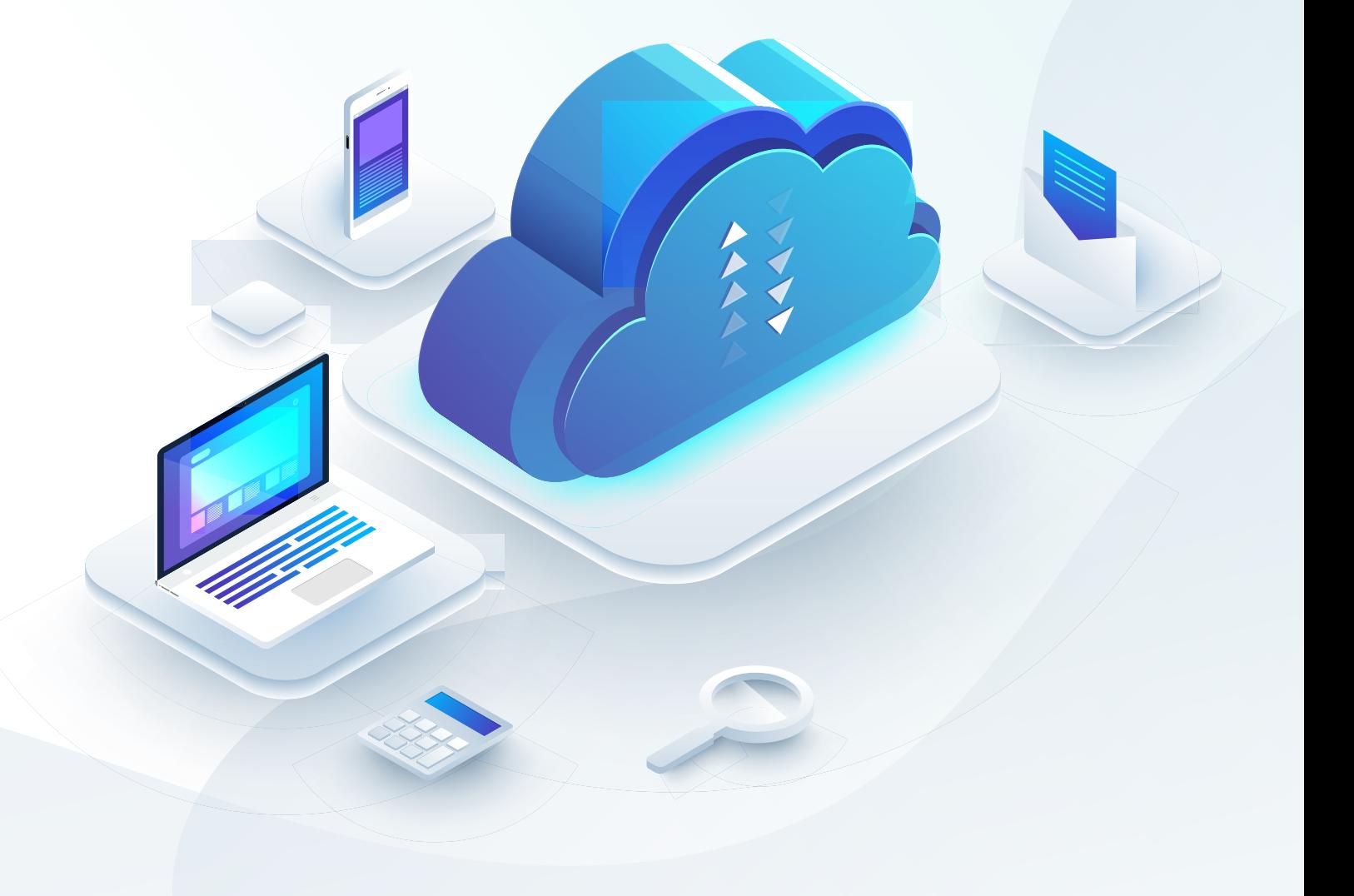

В рамках сдачи годового отчета для оперативного предоставления документации используется **специализированное облачное хранилище** 

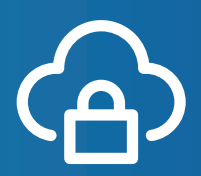

## Для доступа в хранилище необходимо **перейти по адресу**

## **http://report.niioz.ru:8282/share/page/**

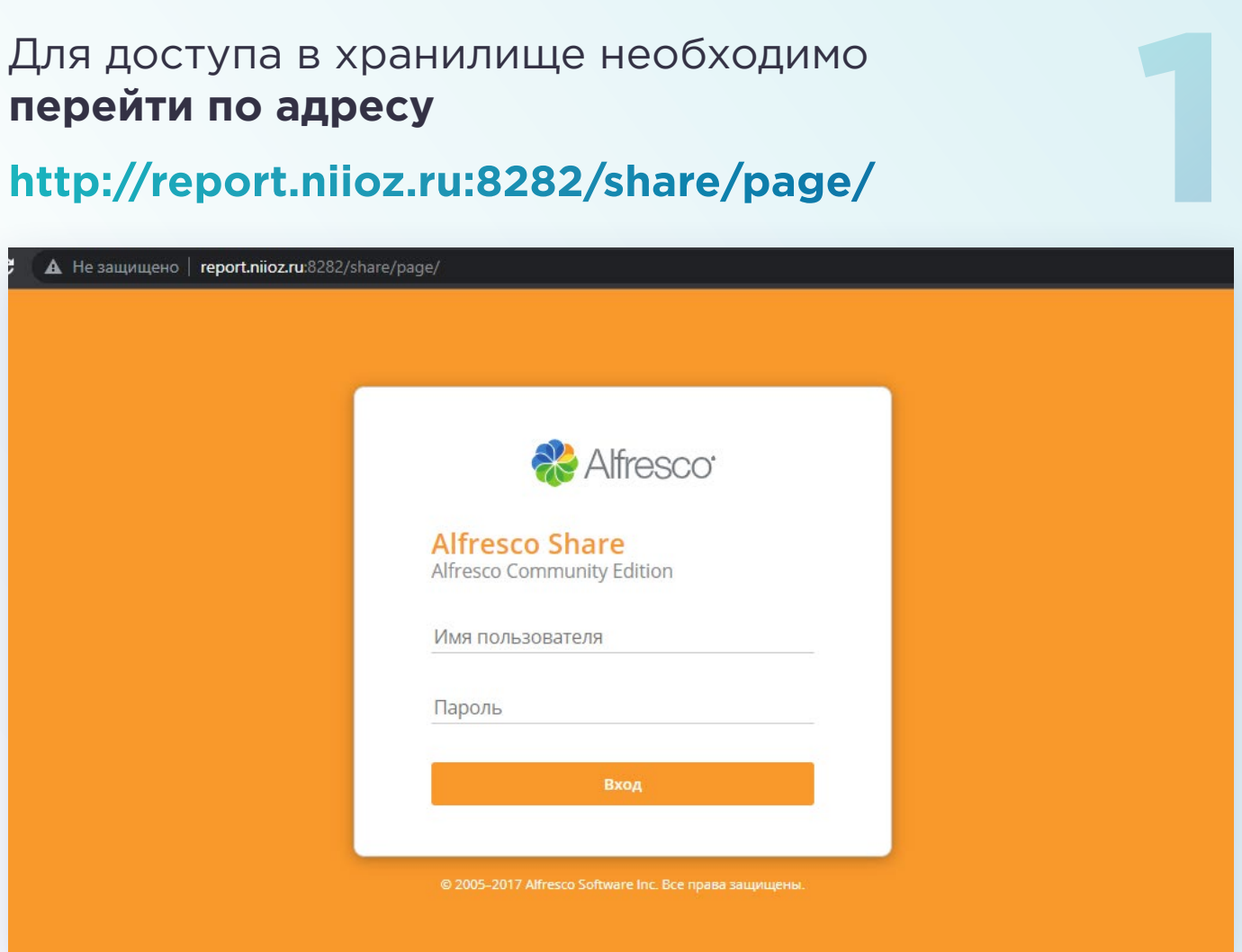

**2** В открывшемся окне ввести учетные данные (имя пользователя и пароль), высланные каждой организации, и **нажать кнопку «Вход»**

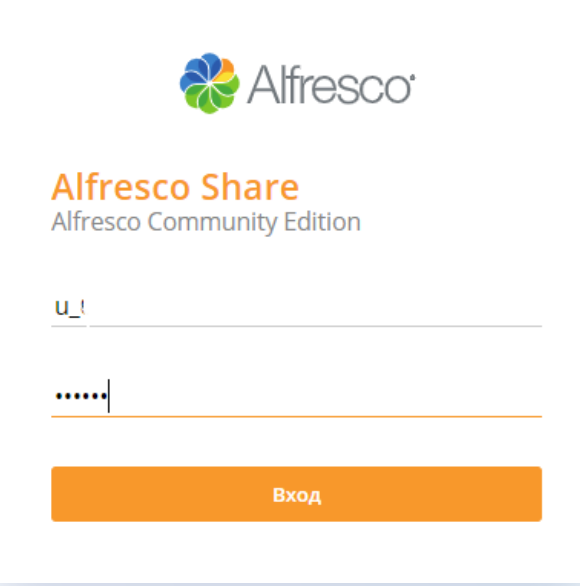

**3** На главной странице перейти в раздел «Годовой отчет 2022», **щелкнув левой кнопкой мыши**

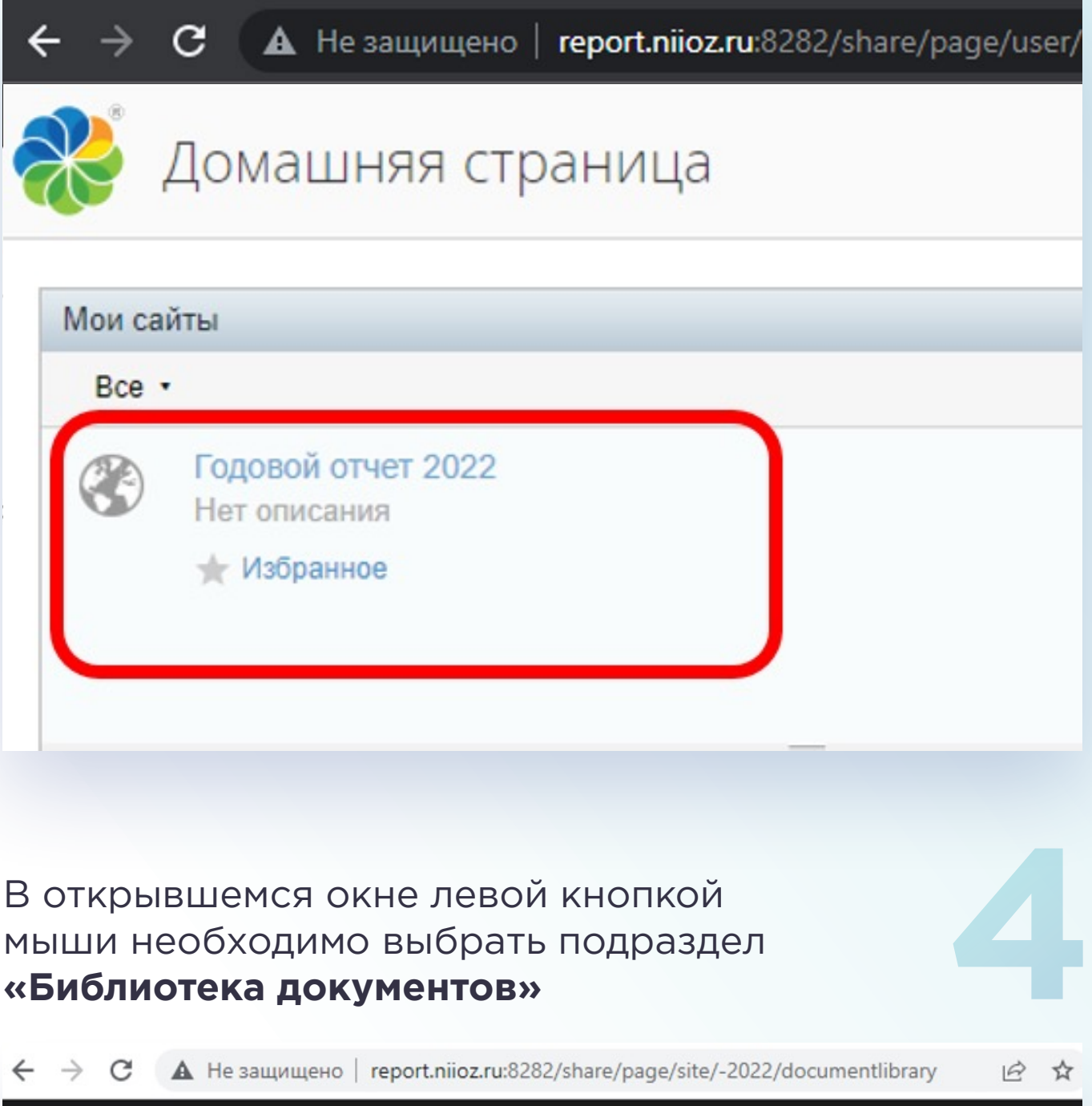

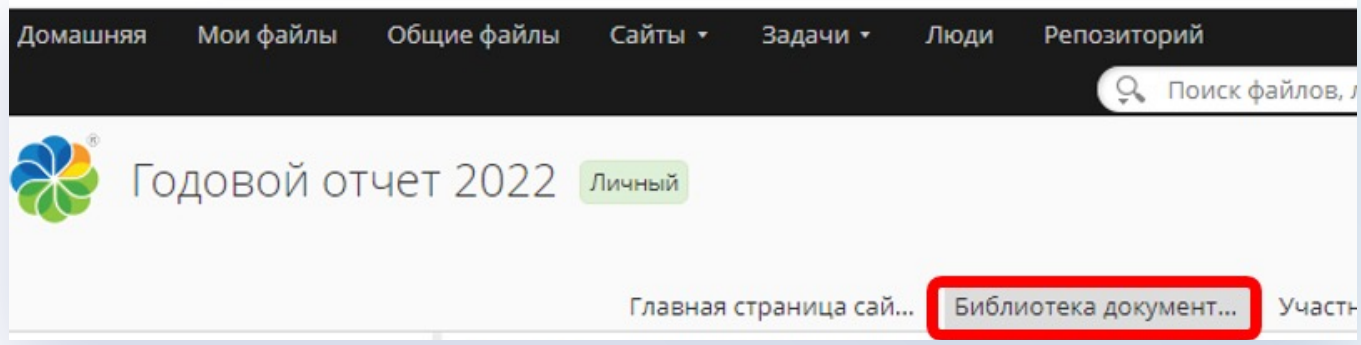

**5** Для перехода в папку необходимо перевести курсор мыши на наименование организации либо на значок папки рядом и **нажать левую клавишу мыши**

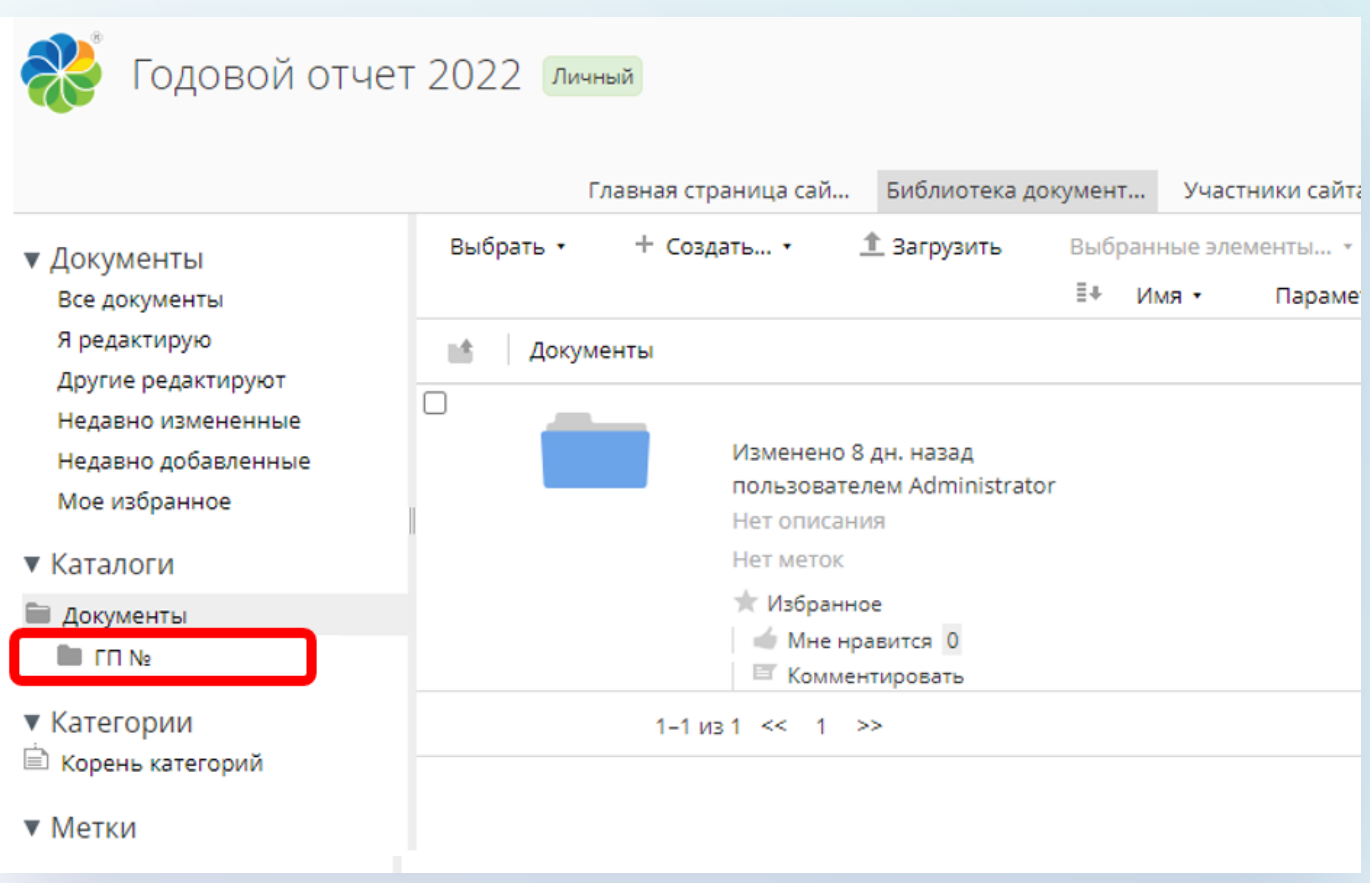

далее в зависимости от типа организации будут доступны папки **ЦМС, Акушерство и Форма 64**. Обращаем внимание, что в текущем году добавилась отдельная папка для документации по приему формы 64

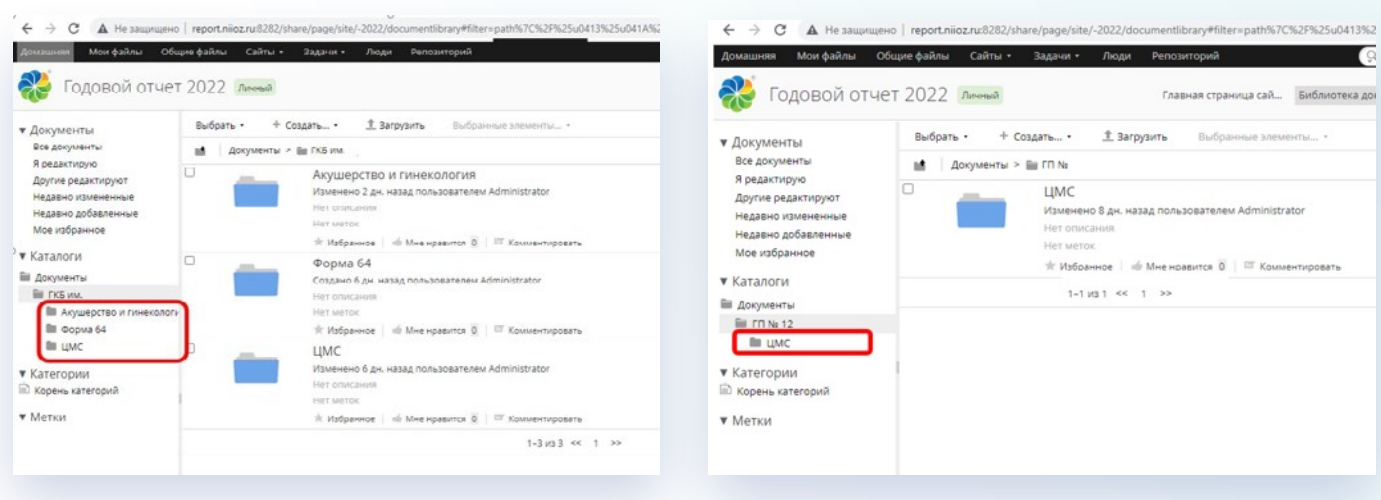

**или**

Аналогично описанному выше<br>можно перейи в соотвествующий<br>каталог и увидеть перечень папок<br>с наименованием форм которые можно перейи в соотвествующий каталог и увидеть перечень папок с наименованием форм которые подлежат к сдаче организацией.

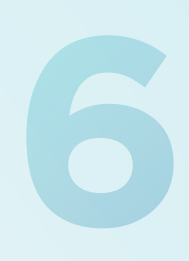

В этом году в папке ЦМС добавлена отдельная папка **«30 форма ПАО»**  для документов по деятельности организций с патологоанатомическими отделениями

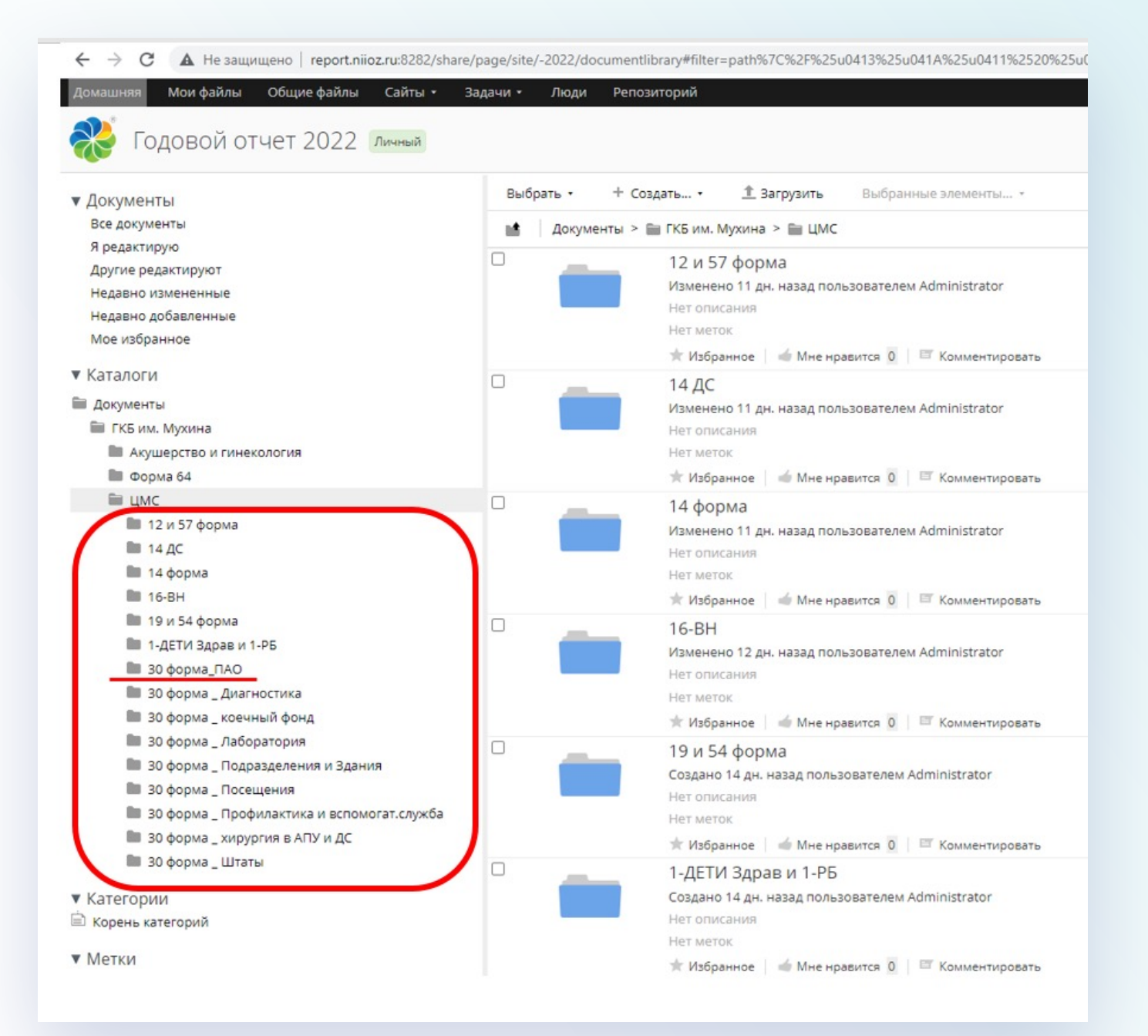

Для того чтобы загрузить файлы в облачное хранилище, нужно зайти в папку с соответствующим именем и воспользоваться одним из 2 способов:

**1**

нажать кнопку **«Загрузить файлы»**, затем кнопку **«Выбрать файлы»** и в открывшемся окне указать расположение файла на компьютере, после чего подтвердить выбор кнопкой **«Открыть»**

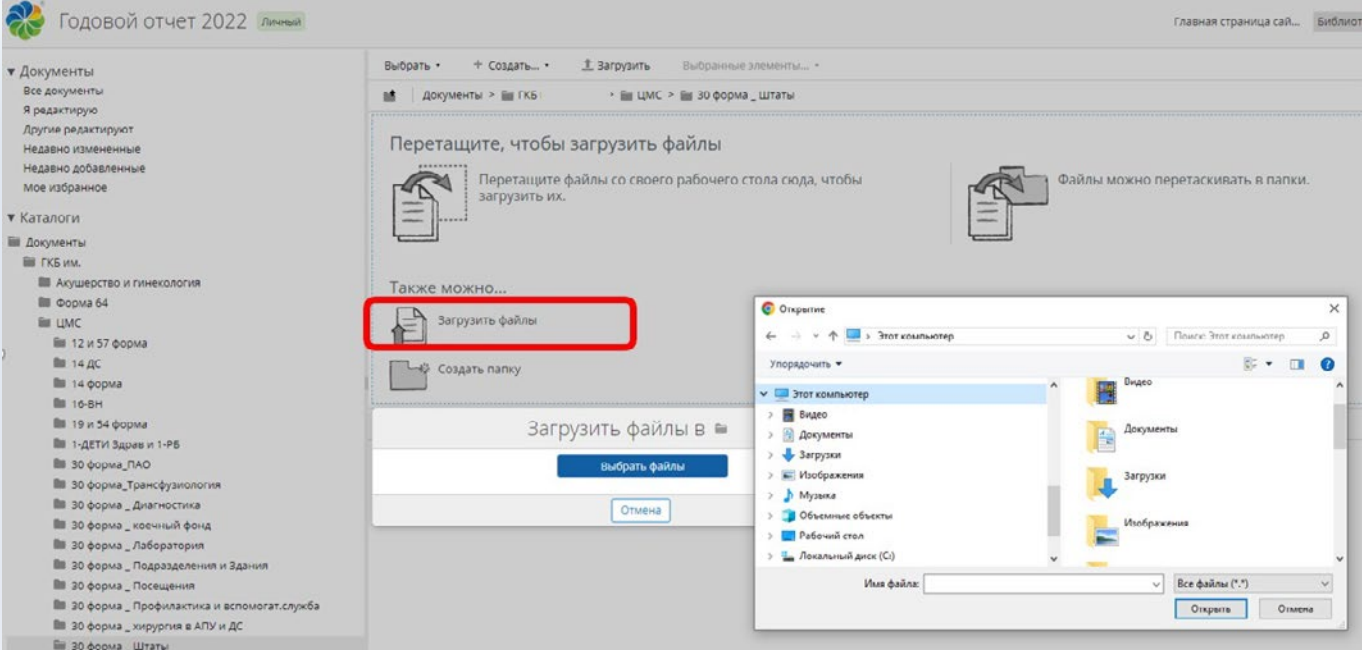

**2**

зажать левую клавишу мыши на файле, который нужно загрузить, не отпуская левой клавиши, переместить его мышью в область загрузки в окне браузера, после чего отпустить кнопку для завершения копирования

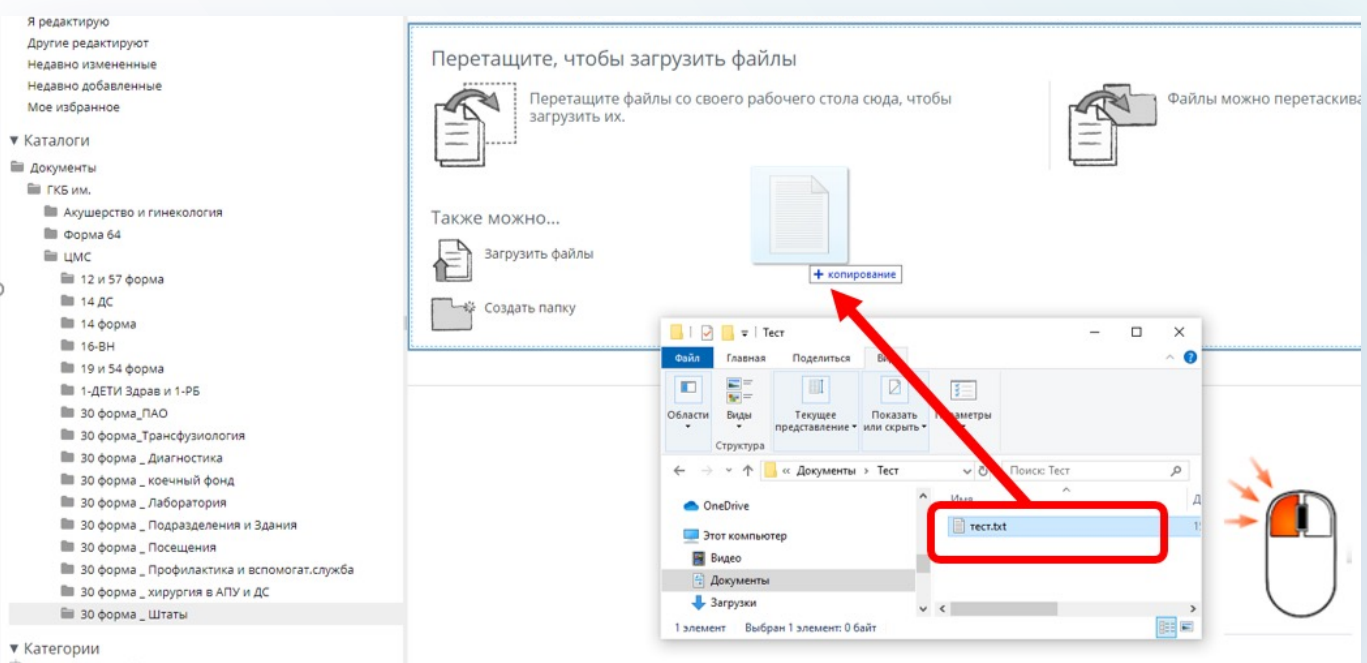